## **COMO SABER OS HORÁRIOS DE AULAS (MOBILE)**

## **ETAPA UM: ACESSE O SIGAA**

1. Acesse o Sistema Integrado de Gestão de Atividades Acadêmicas - SIGAA ([sig.ufabc.edu.br/sigaa](https://sig.ufabc.edu.br/sigaa))

Para acesso ao SIGAA, faz-se necessário *login* e *senha* institucional Para criar sua conta, utilize o endereço [acesso.ufabc.edu.br](https://acesso.ufabc.edu.br/site/login) Em caso de dificuldade, entre em contato com o Núcleo de Tecnologia da Informação - NTI ([nti.ufabc.edu.br\)](http://nti.ufabc.edu.br)

**Imagem 1. Página inicial SIGAA, com o link "Modo Clássico" em destaque**

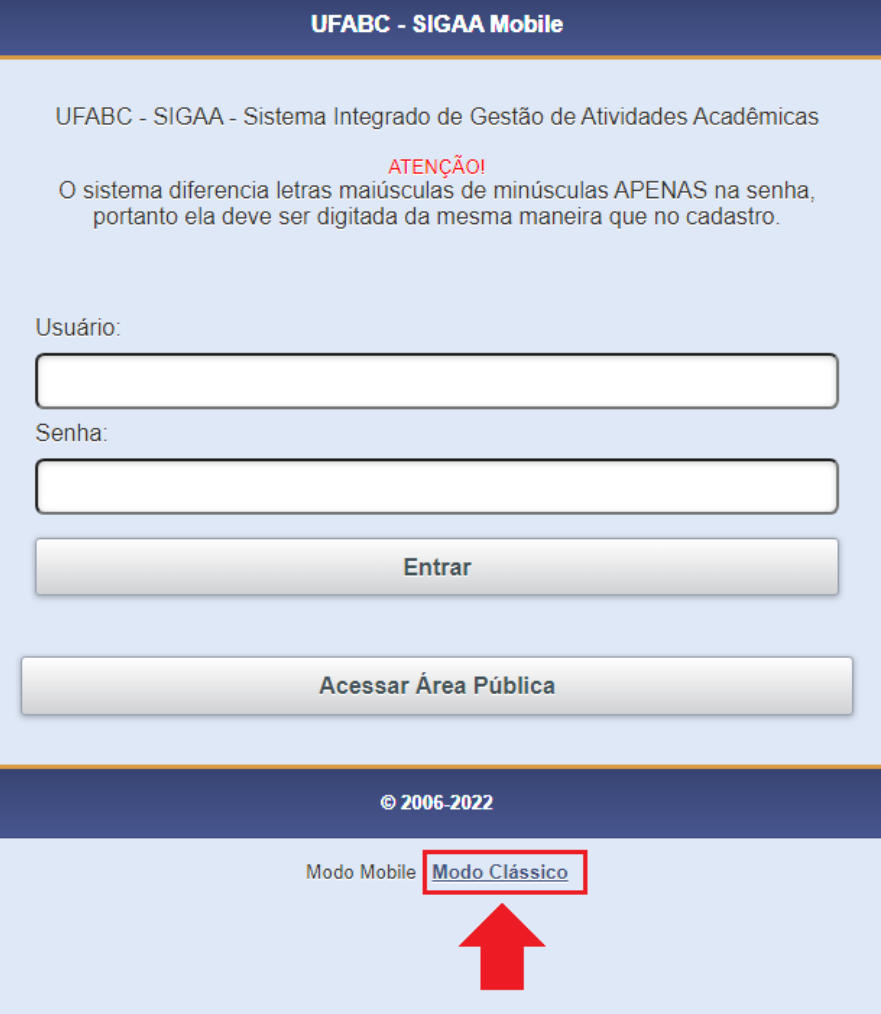

Antes de preencher usuário e senha, habilite a versão "Modo Clássico" (vide imagem 1)

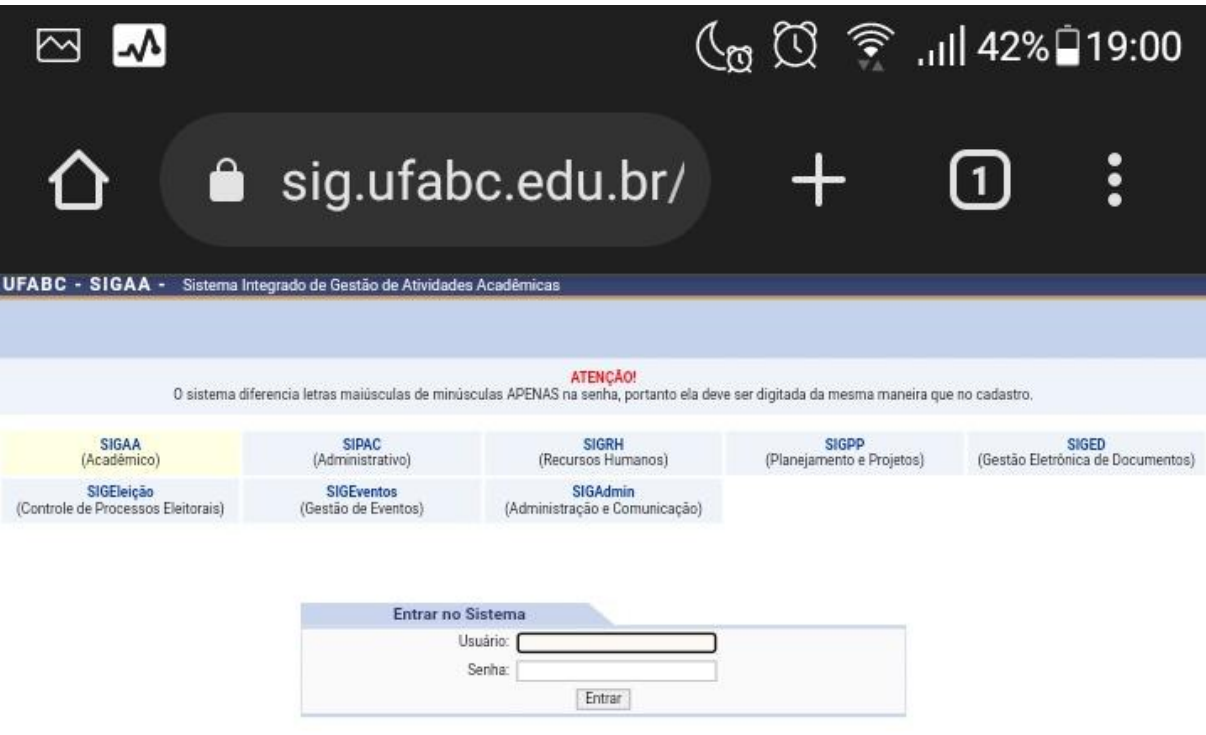

SIGAA | UFABC - Núcleo de Tecnologia da Informação - ||||| | Copyright ©<br>2006-2022 - UFRN - sigaa-1.ufabc.int.br.sigaa-1-prod - v4.6.8

# Modo Mobile | Modo Clássico

\_\_\_\_\_\_\_\_\_\_\_\_\_\_\_\_\_\_\_\_\_\_\_\_\_\_\_\_\_\_\_\_\_\_\_\_\_\_\_\_\_\_\_\_\_\_\_\_\_\_\_\_\_\_\_\_\_\_\_\_\_\_\_\_\_\_\_\_\_\_\_\_\_\_\_\_\_\_\_\_\_

 $\overline{2}$ 

## **Imagem 2. Visualização do SIGAA no Modo Clássico**

## 2. Clique em Portal do Discente

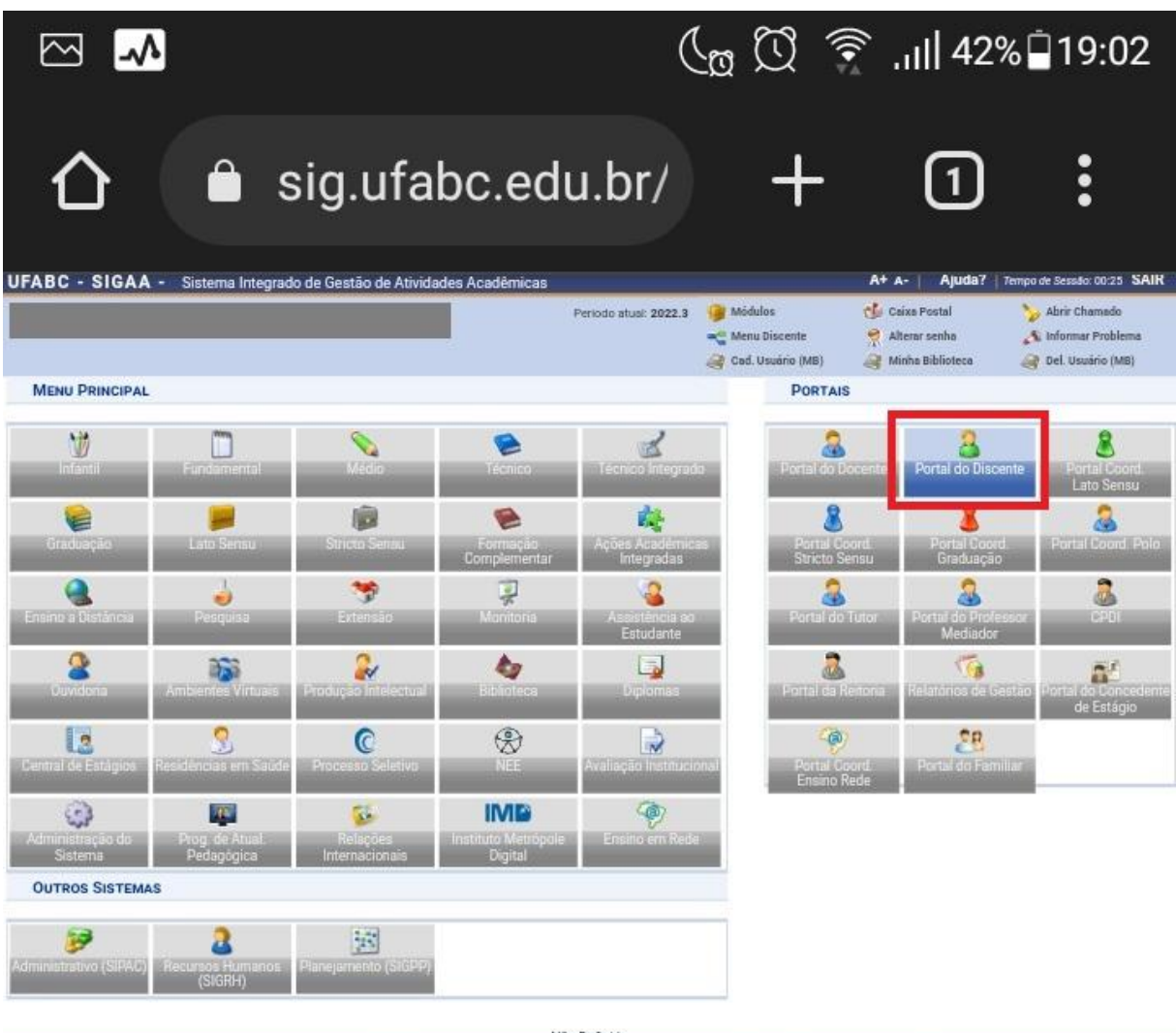

## **Imagem 3. SIGAA > Portal Discente**

Não Definido

SIGAA | UFABC - Núcleo de Tecnologia da Informação - |||||| Copyright © 2006-2022 - UFRN - sigaa-1. ufabc.int.br.sigaa-1-prod - v4.8.8

Modo Mobile | Modo Clássico

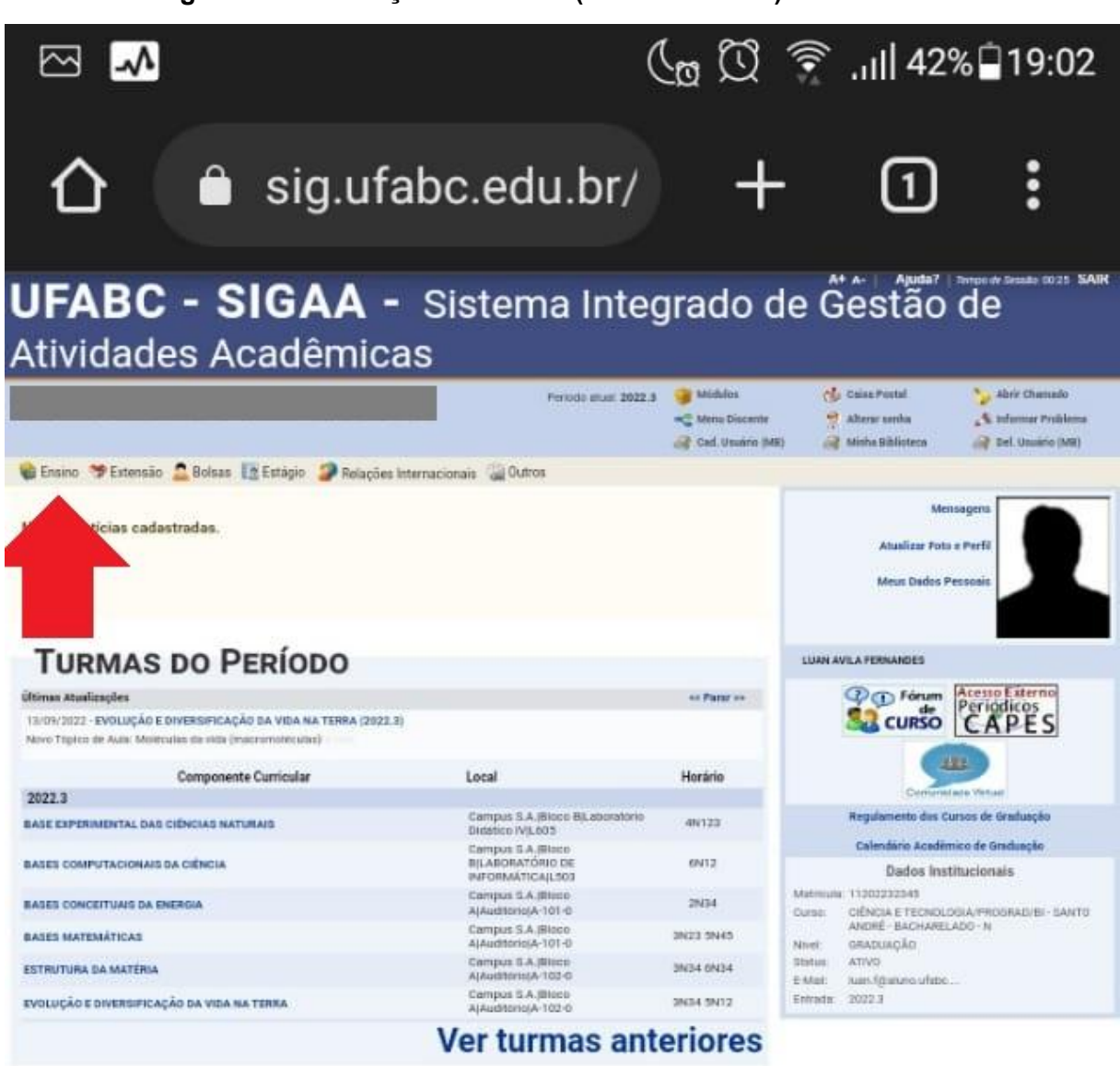

\_\_\_\_\_\_\_\_\_\_\_\_\_\_\_\_\_\_\_\_\_\_\_\_\_\_\_\_\_\_\_\_\_\_\_\_\_\_\_\_\_\_\_\_\_\_\_\_\_\_\_\_\_\_\_\_\_\_\_\_\_\_\_\_\_\_\_\_\_\_\_\_\_\_\_\_\_\_\_\_\_

## **Imagem 4. Visualização do SIGAA (Modo Clássico) > Menu Ensino**

## **Imagem 5. Visualização do SIGAA (Modo Clássico) > Menu Ensino > Emitir Atestado de Matrículas**

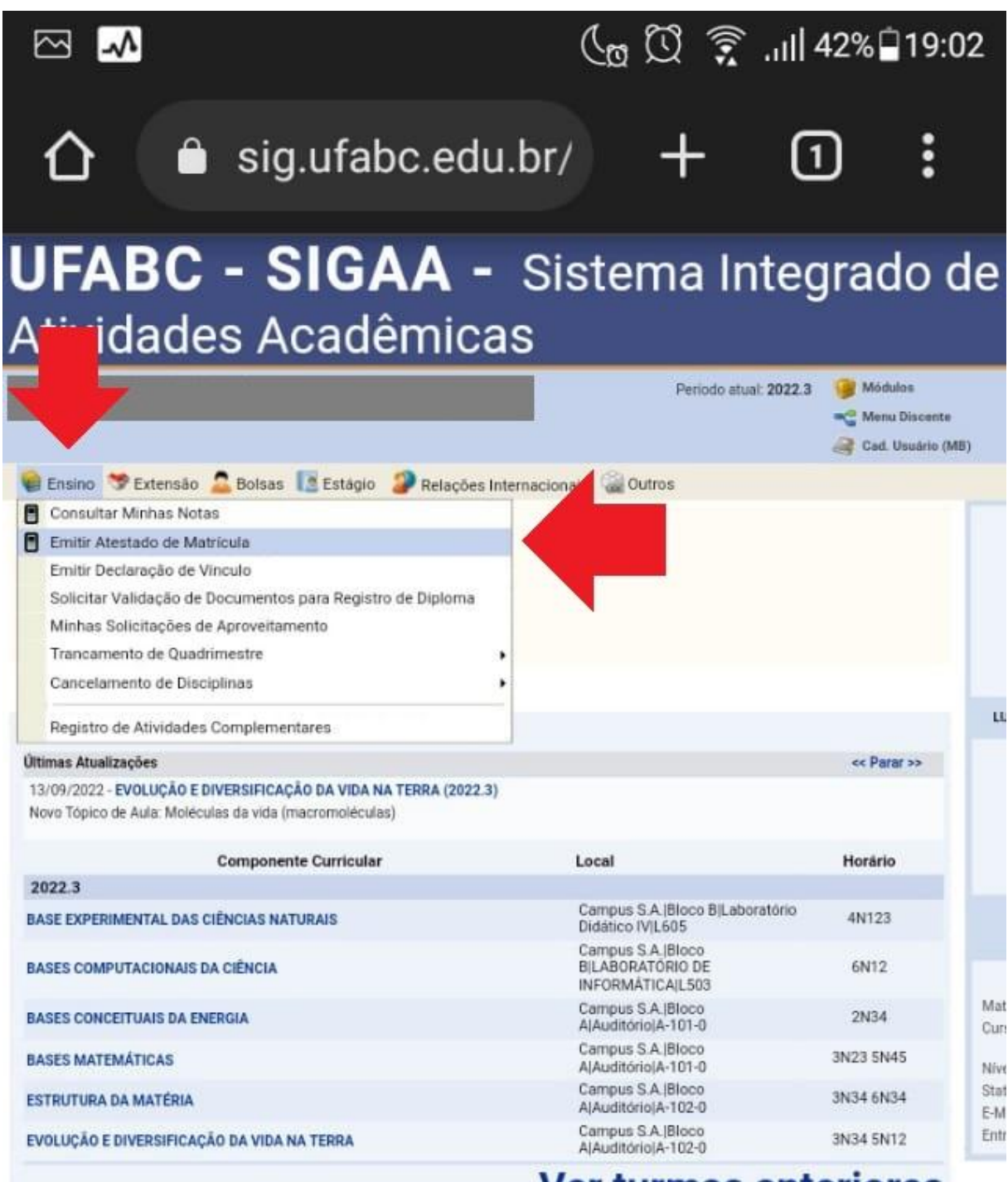

\_\_\_\_\_\_\_\_\_\_\_\_\_\_\_\_\_\_\_\_\_\_\_\_\_\_\_\_\_\_\_\_\_\_\_\_\_\_\_\_\_\_\_\_\_\_\_\_\_\_\_\_\_\_\_\_\_\_\_\_\_\_\_\_\_\_\_\_\_\_\_\_\_\_\_\_\_\_\_\_\_

# **Ver turmas anteriores**

### **Imagem 6. Visualização do Atestado de Matrícula**

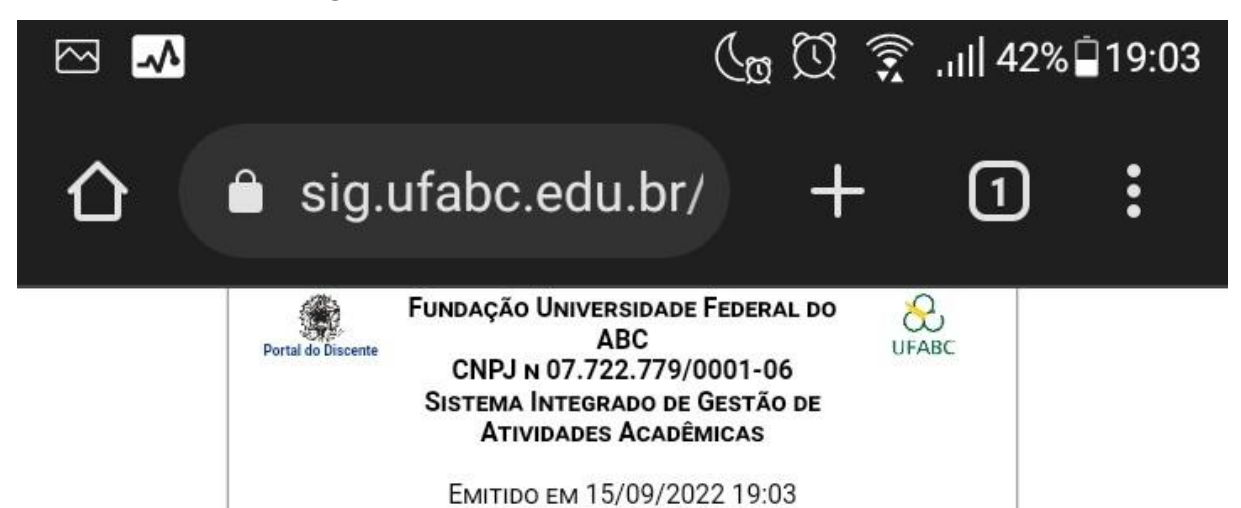

#### **ATESTADO DE MATRÍCULA**

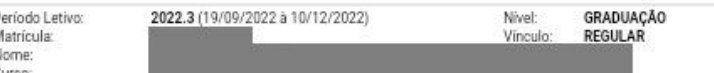

#### **TURMAS MATRICULADAS: 6**

**I** 

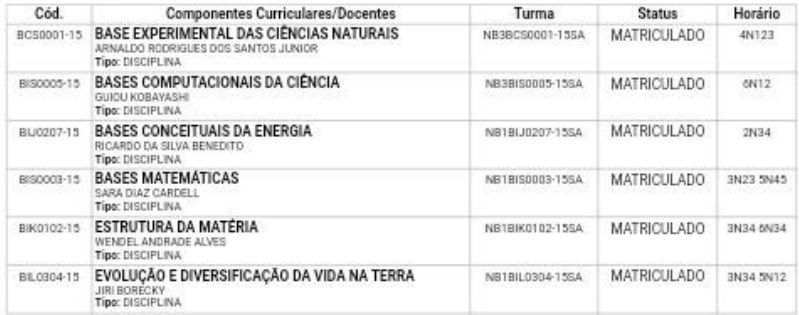

#### **TABELA DE HORÁRIOS:**

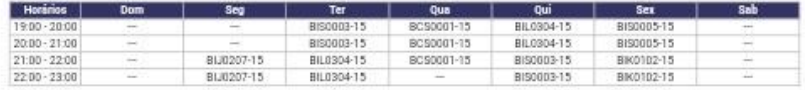

## **ATENÇÃO**

Para verificar a autenticidade deste documento acesse https://sig.ufabc.edu.br/sigaa/documentos/ informando a matrícula, a data de emissão e o código de verificação 0338680611

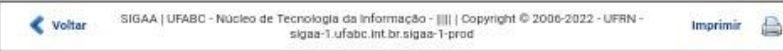

4. No atestado de matrícula, localize a coluna Turma e copie o código da turma da disciplina

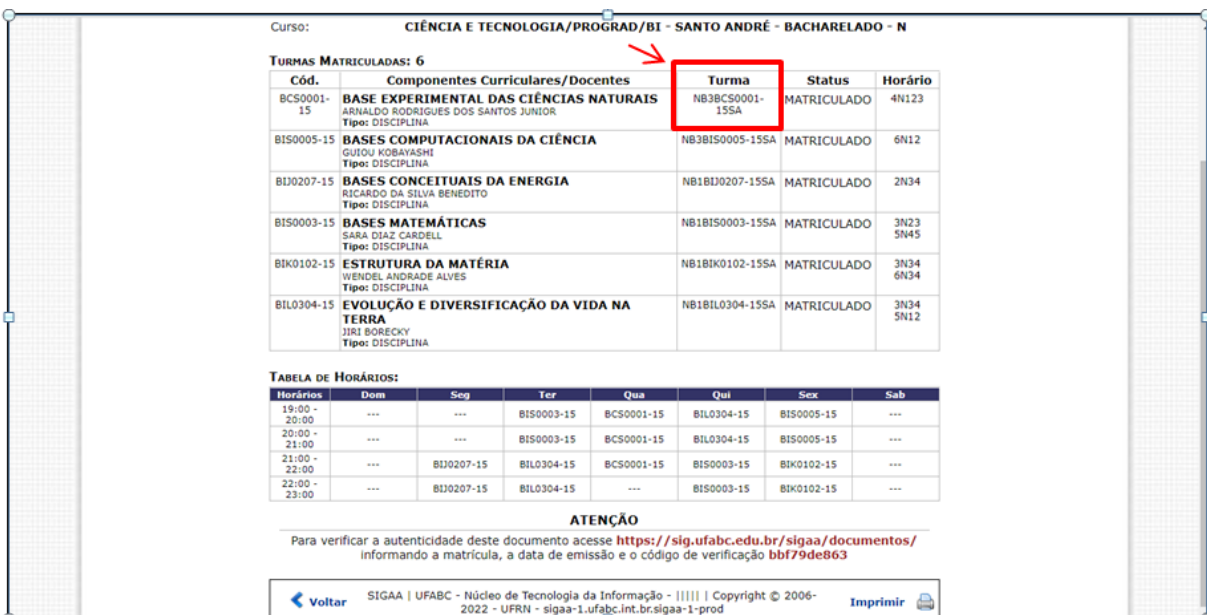

**Imagem 7. Atestado de Matrícula, coluna "Turma" / Código da Turma**

## **ETAPA DOIS: CONSULTE O SITE PROGRAD**

1. Acesse o site Prograd e cliquei no perfil de acesso Aluno [\(prograd.ufabc.edu.br/aluno](https://prograd.ufabc.edu.br/aluno))

2. Acesse a lista (pdf) de disciplinas, turmas, salas e docentes referente ao seu *campus* (Santo André ou São Bernardo do Campo)

3. Habilite o recurso de "localizar" do seu navegador (normalmente, "Ctrl + F") e cole o código da disciplina, conforme consta no SIGAA

4. Confirme o nome do(a) docente responsável pela turma e tome nota da(s) sala(s) / laboratório(s) em que a sua(s) aula(s) ocorrerá(ão).

### **# Como saber se a aula é semanal ou quinzenal?**

Acesse a lista (pdf) de disciplinas, turmas, salas e docentes referente ao seu *campus* (Santo André ou São Bernardo do Campo)

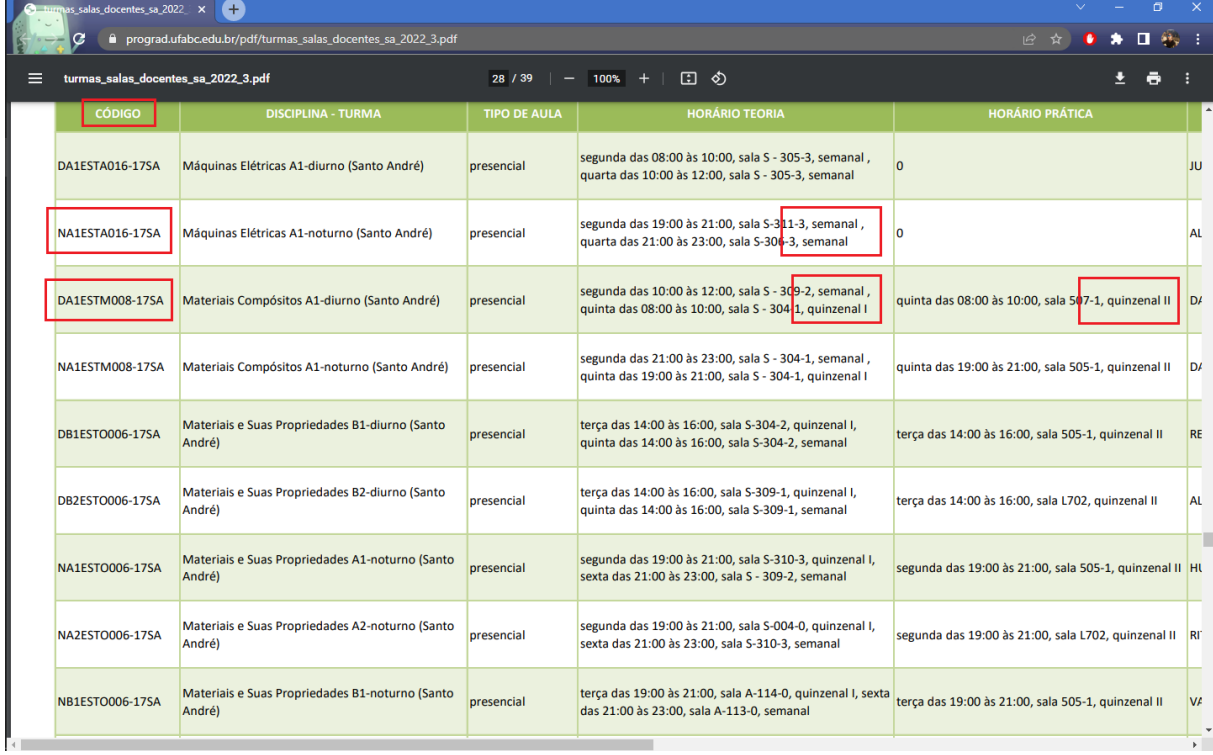

# **# Semana I (ímpar) e II (par)**

No Calendário Acadêmico [\(prograd.ufabc.edu.br/calendarios\)](https://prograd.ufabc.edu.br/calendarios), consulte a numeração ao lado da semana.

- Semana I = Números ímpares
- Semana II = Números pares

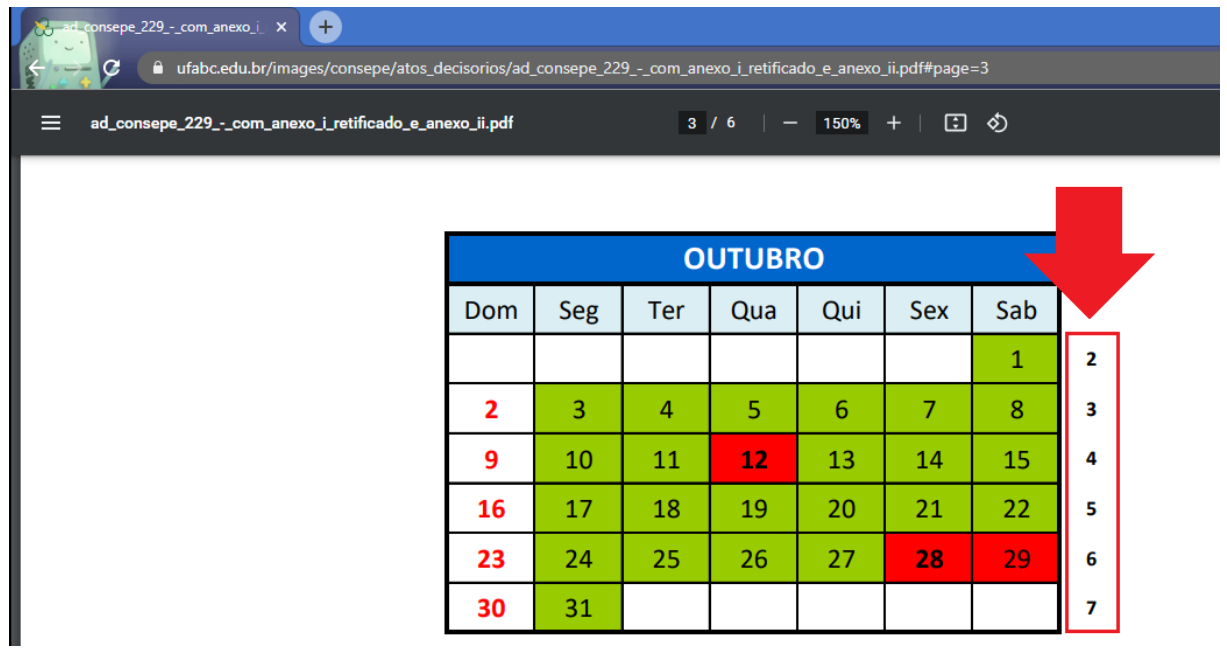

Observe nas primeiras páginas dos documentos de disciplinas, turmas, salas e docentes as informações sobre as relações entre os Blocos (A, B, Alfa, Beta etc.) e as Salas e Laboratórios

 $\overline{\phantom{a}}$ 

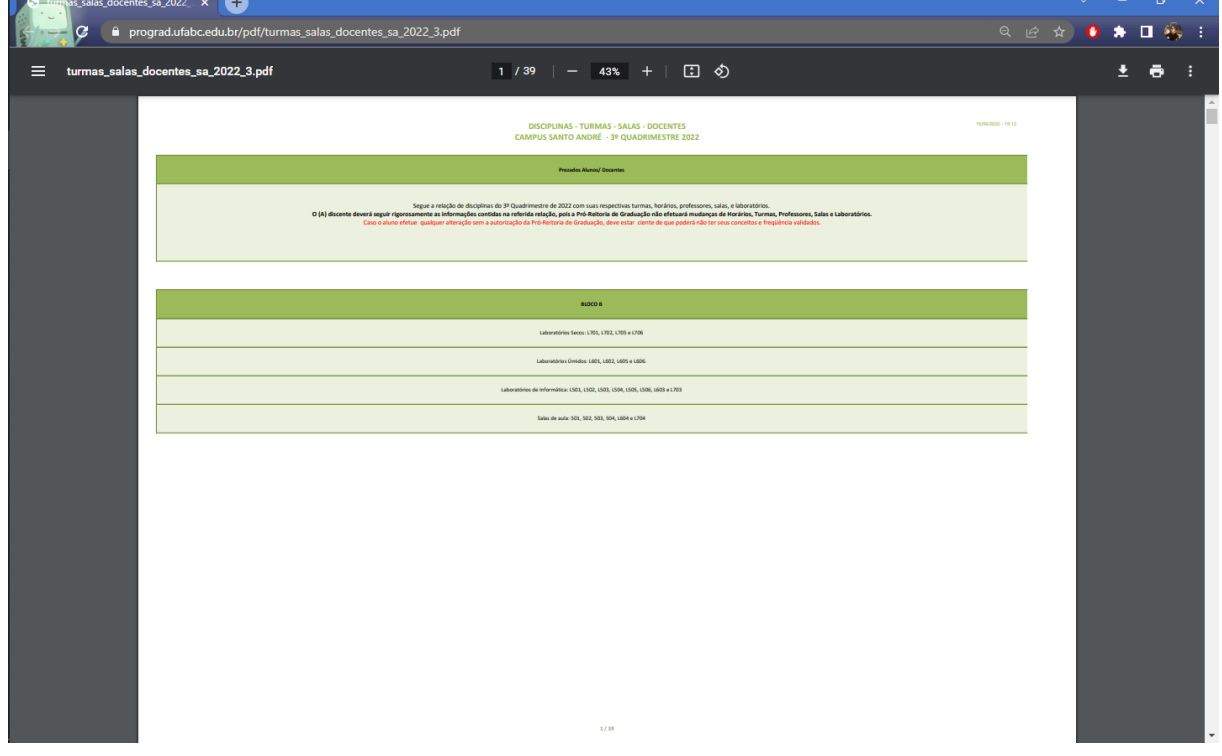

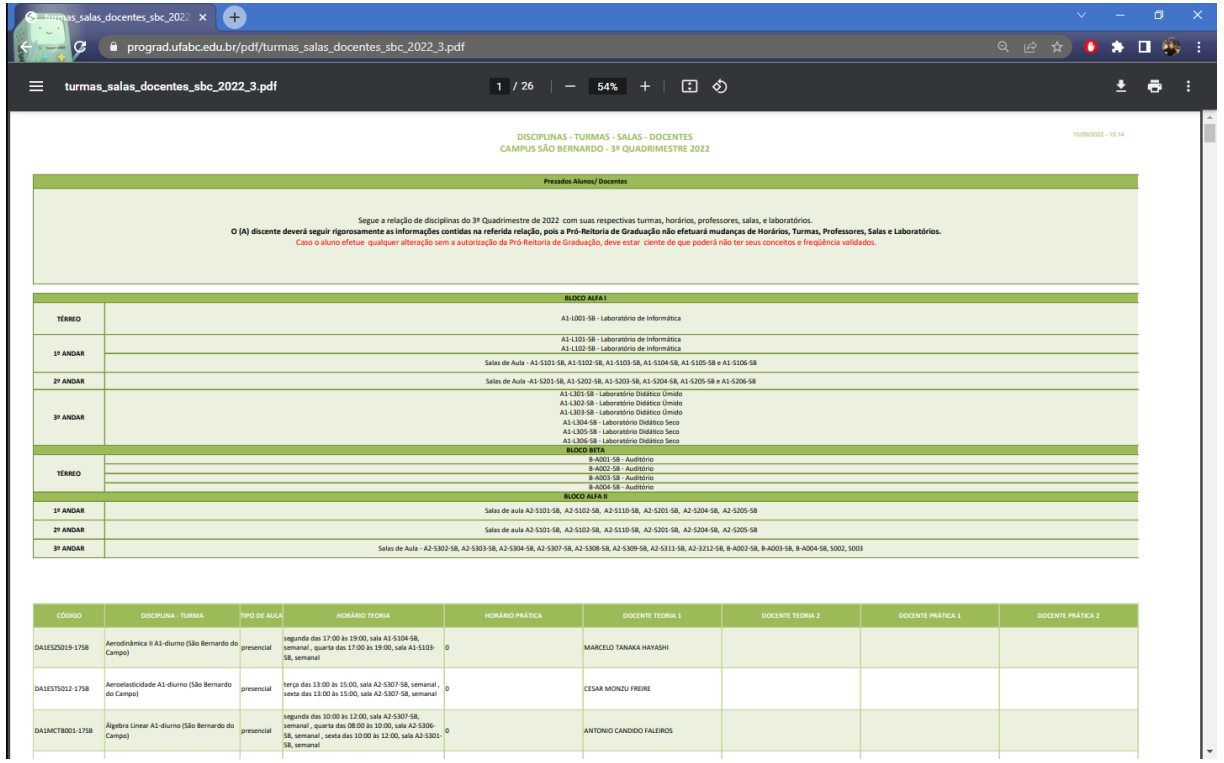